ПОРЯДОК РАБОТЫ СТУДЕНТОВ В СИСТЕМЕ ДИСТАНЦИОННОГО ОБУЧЕНИЯ (СДО) ПОЛИТЕХНИЧЕСКОГО КОЛЛЕДЖА САХГУ

## 1. Доступ к ресурсам СДО

Доступ ко всем ресурсам СДО обеспечивается через Учебную Инструментальную Среду – Учебный сервер (**http://cdoptk.ru/**).

Учебный сервер работает под управлением браузера **Google Chrome.**

Поэтому перед началом работы установите на своём компьютере **Google Chrome.**

Скачать **Google Chrome** можно с главной страницы Учебного сервера.

Доступ возможен только **зарегистрированным** пользователям по **логину и паролю**.

# Шаг 1. Регистрация на учебном сервере

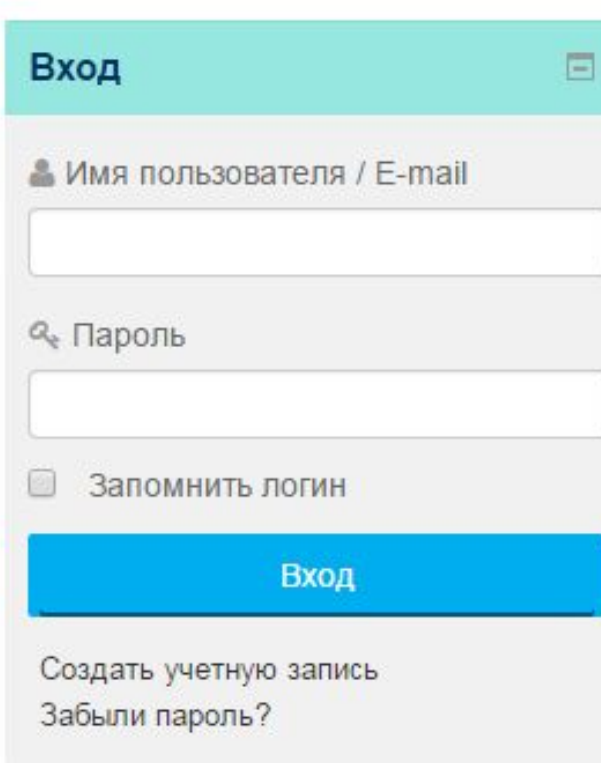

• Запустите Google Chrome •Наберите в адресной CTDOKe: http://cdoptk.ru/ • Нажмите под кнопкой Вход - «Создать учетную записьм

## Шаг 1. Регистрация на учебном сервере

x 6 Входящие - slavon-89.89

Контакты

Вход

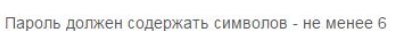

Новая учетная запись

• Выберите имя пользователя и пароль

Центр дистанционного обучения Политехнического колледжа

О дистанционных технологиях

Пароль\*

Логин\*

Главная

**Показать** 

**В Вячеслав Шеробурко x В Новая учетная запись** 

← → C n cdoptk.ru/login/signup.php

Абитуриенту

Вход

#### ▶ Заполните информацию о себе

Сохранить Отмена •Заполните регистрационную форму и нажмите «Сохранить» •Проверьте свой электронный ящик и перейдите по ссылке для подтверждения регистрации

 $\blacksquare$  0  $\blacksquare$ 

Вы не вошли в систему (Вход)

F \* ABP =

Обязательные для заполнения поля в этой форме помечены \*.

## Шаг 1. Регистрация на учебном сервере

#### •Для входа на сайт вам необходимо ввести свой логин и пароль.

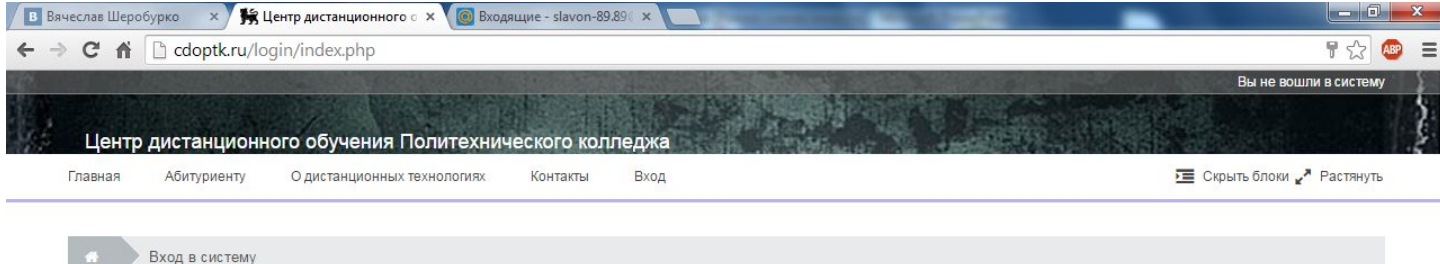

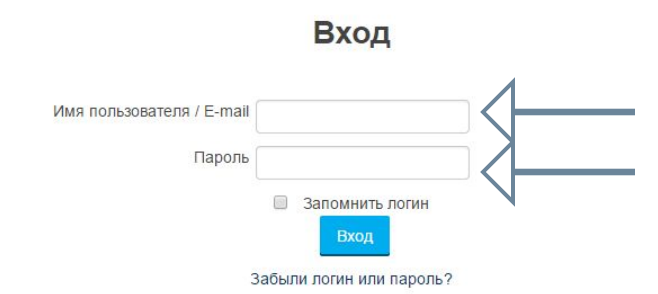

В Вашем браузере должен быть разрешен прием cookies ?

#### Вы в первый раз на нашем сайте?

Для полноценного доступа к курсам на этом сайте Вам потребуется потратить пару минут, чтобы самостоятельно создать учетную запись. Для доступа к некоторым курсам может потребоваться «кодовое слово», но сейчас оно Вам не понадобится. Пошаговая инструкция:

1. Укажите свои данные в форме «Новая учетная запись».

- 2. На указанный Вами адрес электронной почты сразу же будет отправлено письмо.
- 3. Прочитайте это письмо и пройдите по указанной в нем ссылке.
- 4. Учетная запись будет подтверждена и Вы войдете в систему.
- 5. Теперь выберите заинтересовавший Вас курс.
- 6. Если для записи на курс требуется кодовое слово, воспользуйтесь тем, что получили у учителя.
- 7. Итак, теперь у Вас появился полный доступ к курсу. С этого момента для доступа к курсам, на которые Вы записались, Вам будет достаточно ввести логин и пароль (тот, что Вы указали заполняя форму).

Создать учетную запист

# Шаг 2. Знакомимся с Учебным сервером

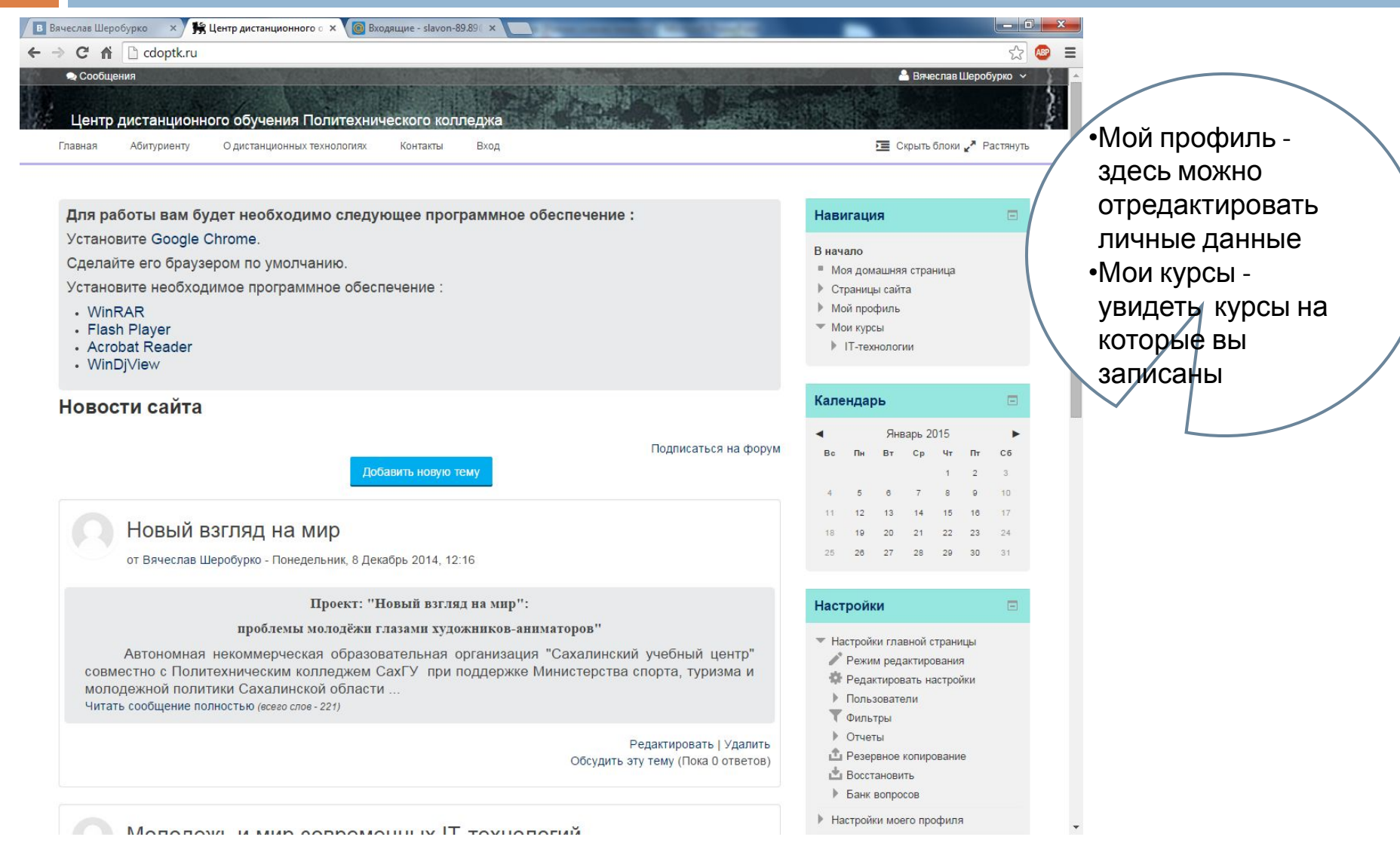

## Шаг 2. Знакомимся с Учебным сервером

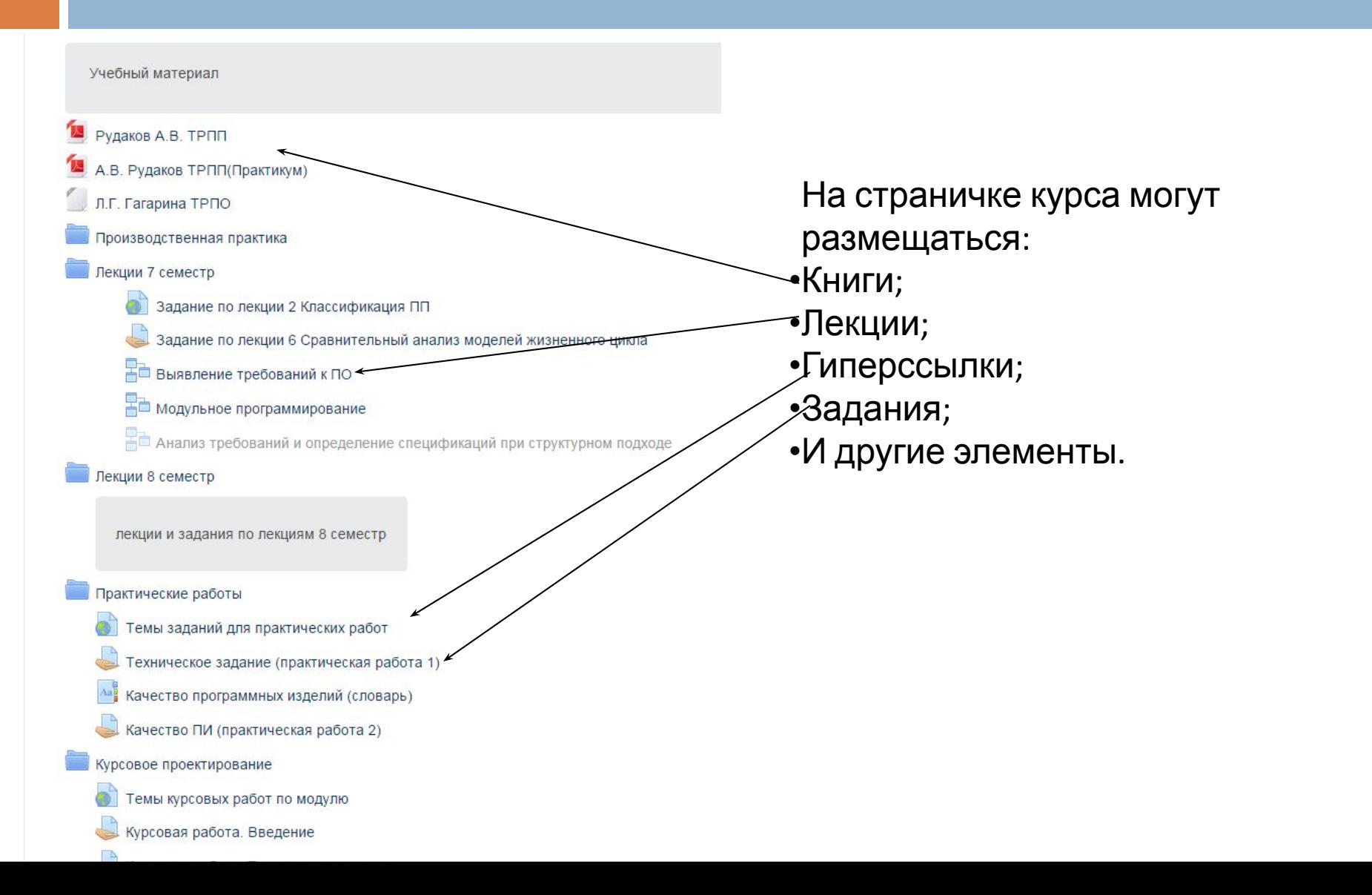

## Шаг 3. Доступ к курсам

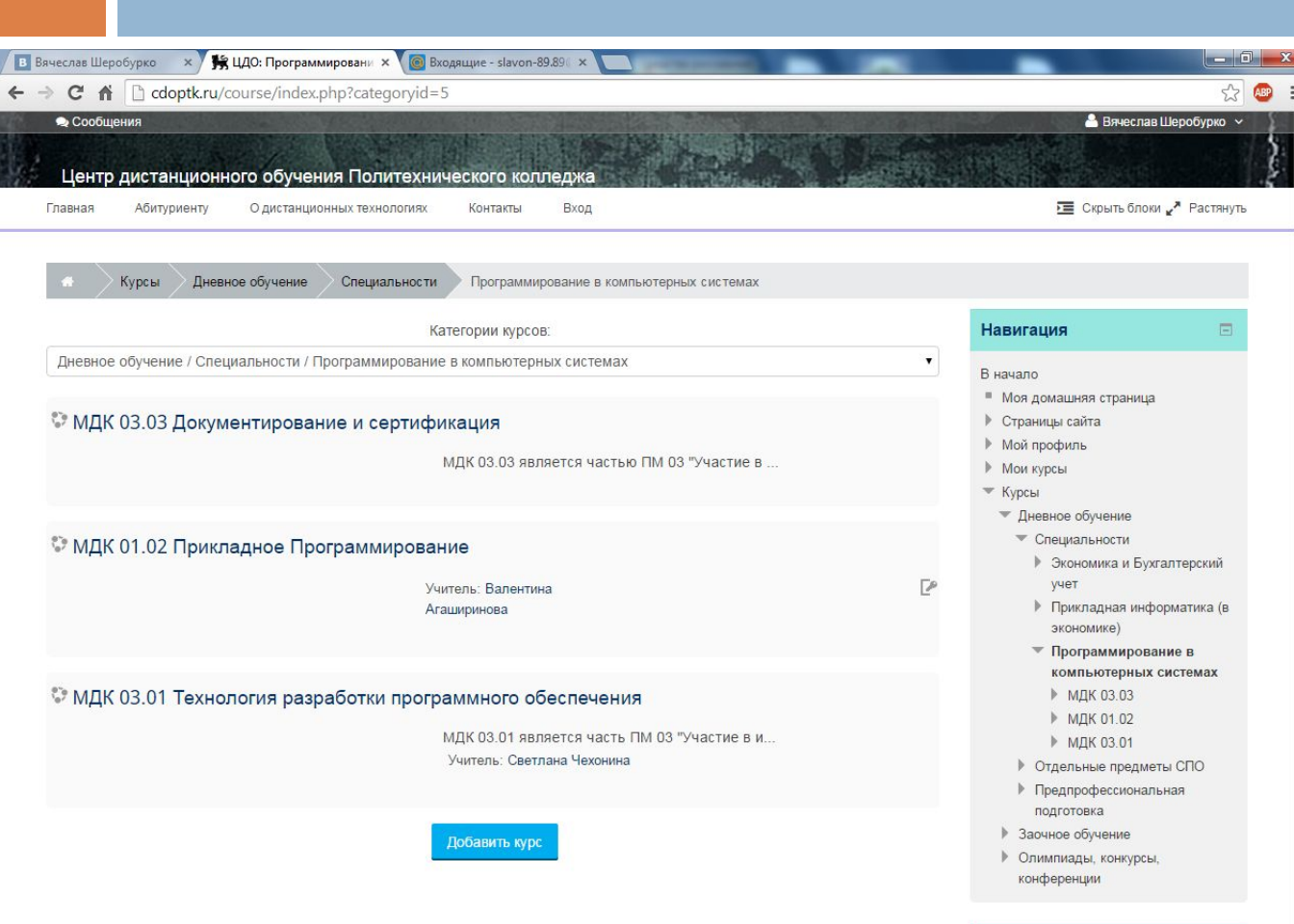

#### **Настройки**

• Категория: Программирование в компьютерных системах Управление категорией Penaktungsath atv kateronum

 $\Box$ 

Для того что бы иметь доступ к курсу, обратитесь к вашему преподавателю, он назначит вам необходимые права на курсы.

## Шаг 4. Тестирование

После изучения раздела дисциплины открывается доступ к тестовой системе для прохождения аттестации по изученному разделу (по технологии тестирования on-line).

После прохождения всех назначенных тестов, проводится итоговое тестирование, также on-line.

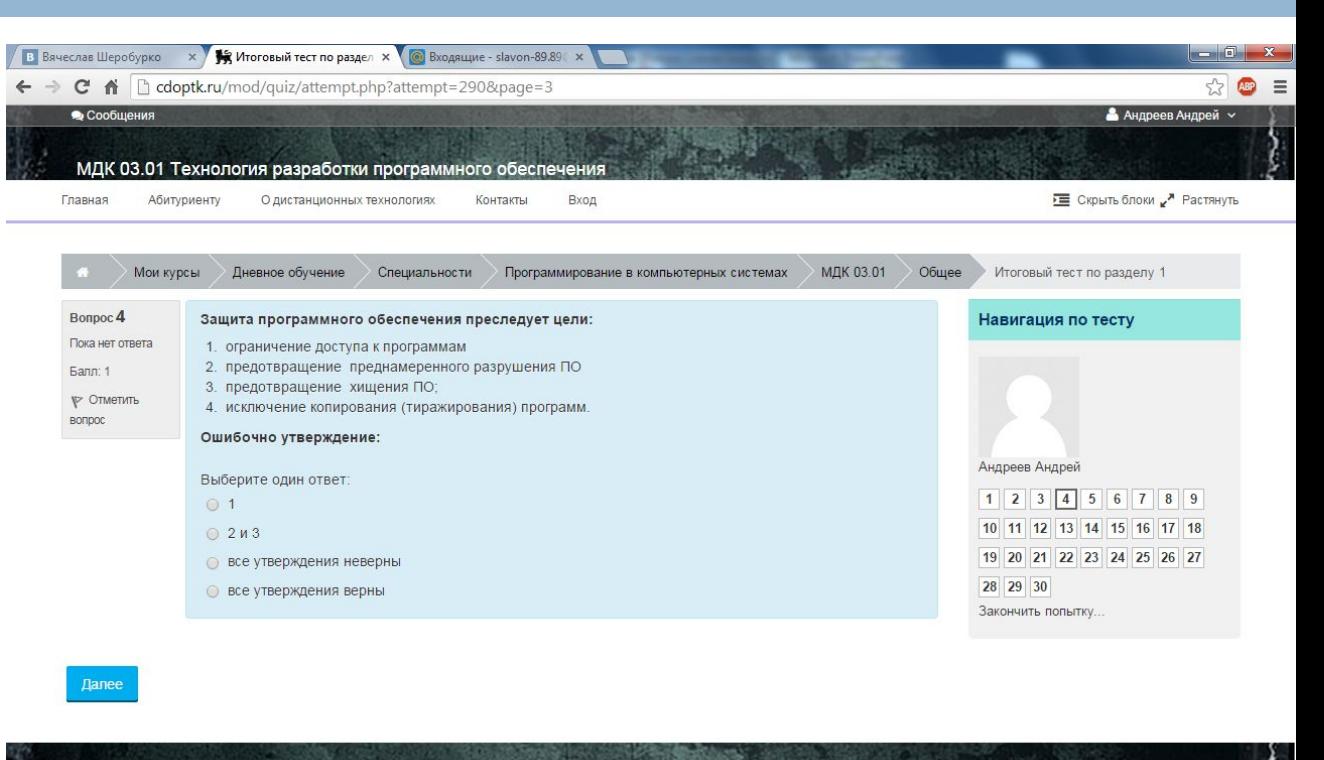

На контрольный тест дается только одна попытка.

## Шаг 5. Тестирование

При открытии теста, у Вас будет показано количество разрешенных попыток для прохождения тесты и ограничение по времени. Чтобы начать тест нажмите кнопку «Начать тестирование»

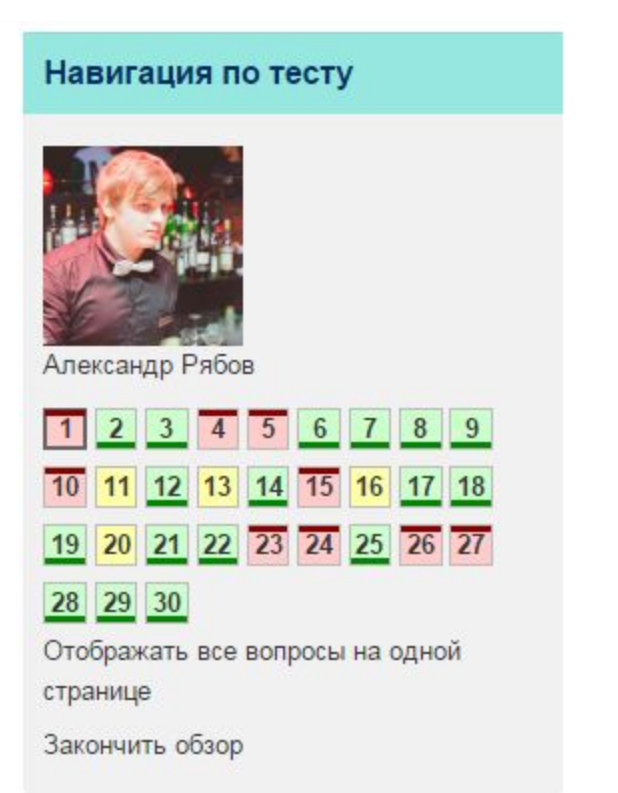

Справа у Вас будет навигация по тесту, где указано на сколько вопросов Вы ответили.

Посте того, как Вы дадите ответы на все вопросы тесты нажмите «закончить попытку».

### Шаг 5. Тестирование

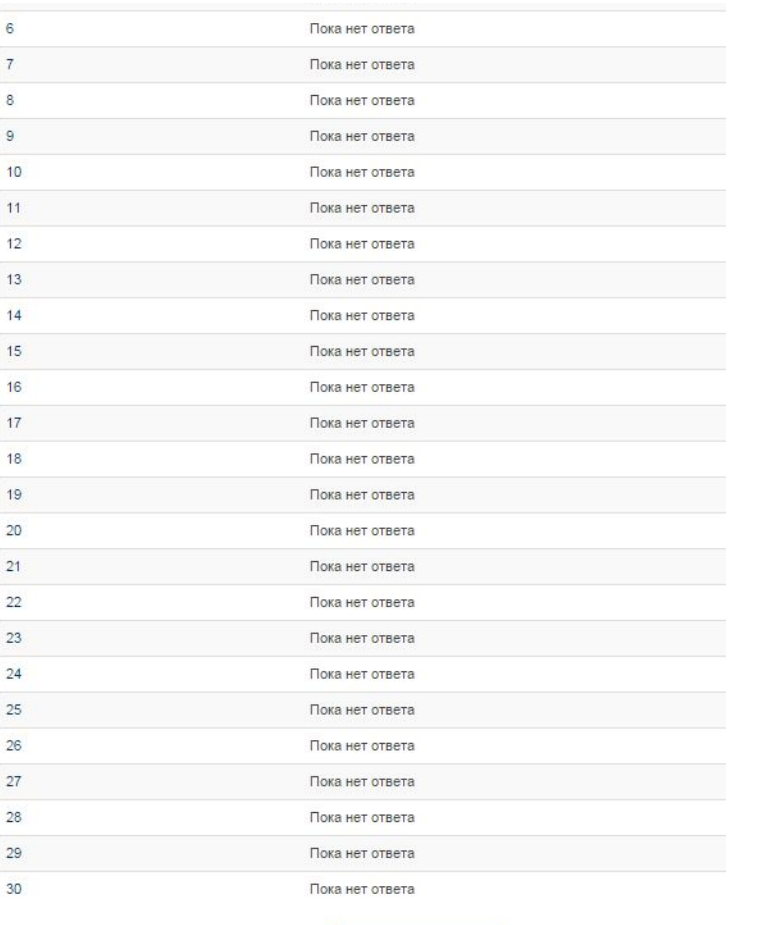

Вернуться к попытке

Отправить всё и завершить тес

Если Вы уверены, что ответили на все вопросы, нажимайте «Отправить все и завершить тест»

### Шаг 5. Тестирование

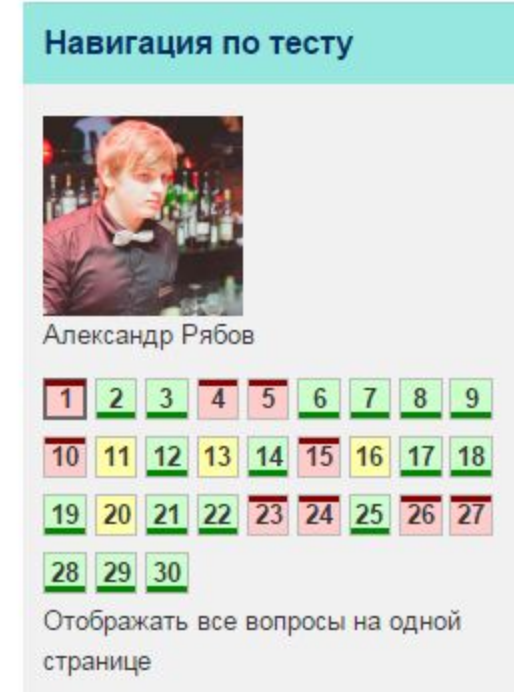

Закончить обзор

У Вас откроется протокол, с правильными и неправильными ответами.

Можно просматривать каждый вопрос отдельно, а можно все вопросы сразу, для этого нажмите «Отображать все вопросы на одной странице»

### Выбор одного ответа

#### Bonpoc<sub>1</sub>

Пока нет ответа Балл: 1,00

#### Выберите верные утверждения

- 1. ЖЦ ПП образуют основные стадии: исследование, проектирование, реализация, внедрение, эксплуатация и сопровождение.
- 2. Проектирование программ комплекс работ по разработке структуры программ; выбору языка программирования и комплекса технических средств.
- 3. Этап отладки и тестирования программ имеет целью выявление и устранение ошибок.
- 4. Реализация технологии массового производства является завершающей стадией ЖЦ ПП.

Выберите один ответ:

- **все утверждения верны**
- 2 M 3
- $\odot$  1 и 4
- $O$  1.2  $\mu$ 3

### Ввод ответа

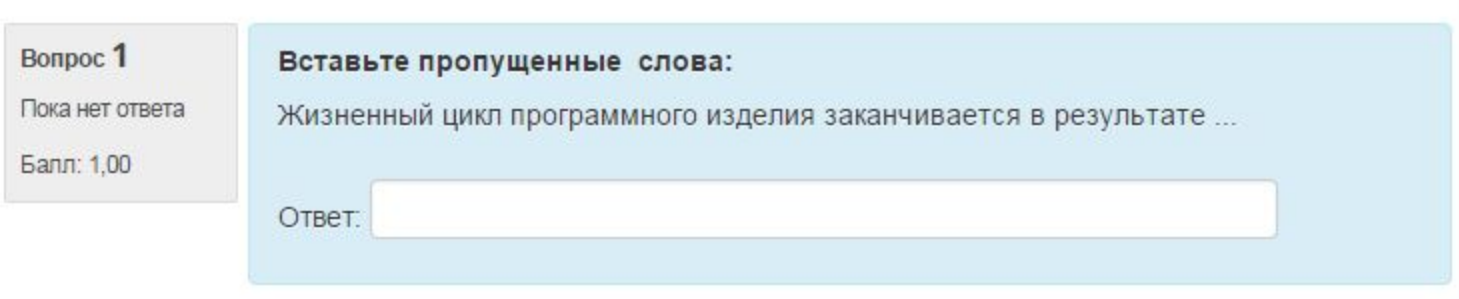

#### Выбор нескольких ответов

#### Bonpoc<sub>1</sub>

Выберите все правильные ответы:

Пока нет ответа

Балл: 1,00

Выберите один или несколько ответов:

□ оформление проектной и эксплуатационной документации

Разработка программного обеспечения включает в себя:

- разработку программного обеспечения и его компонентов в соответствии с заданными требованиями
- подготовку материалов, необходимых для проведения тестирования программных продуктов
- □ обучение персонала

#### Вопрос на соответствие

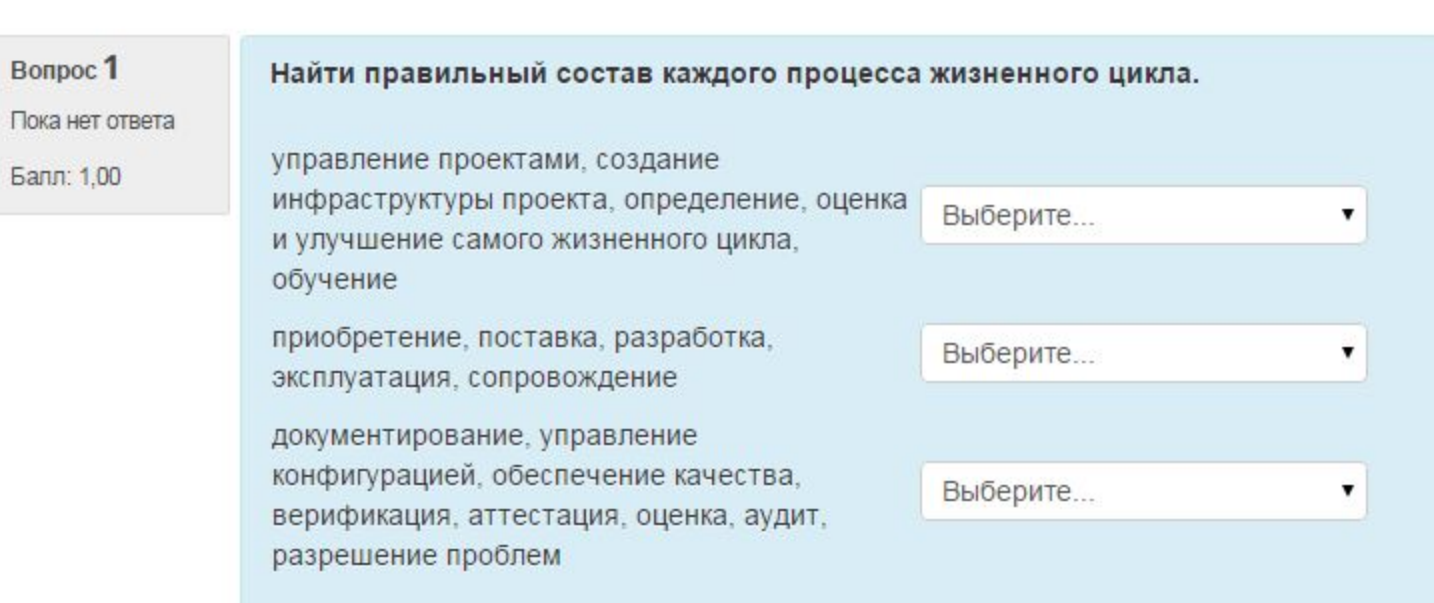

### Ваш Тьютор

<Бодункова Лариса Николаевна, старший методист, преподаватель>

.

Тел. (4242) 46-22-29 E-mail: bodunkova\_ln@mail.ru

#### Правила хорошего тона

- По электронной почте пишем со своего e-mail.
- Указываем тему письма.
- Обращаемся к тьютору по имени и отчеству.

.

Подписываем письмо.